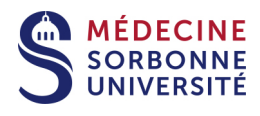

# **Tutoriel 03 Modifications dans la vidéo**

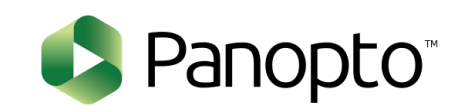

**Version:** Version 0

Date: Mars 2020

Auteur(s) : Service Pédagogique Numérique

## **Table des matières**

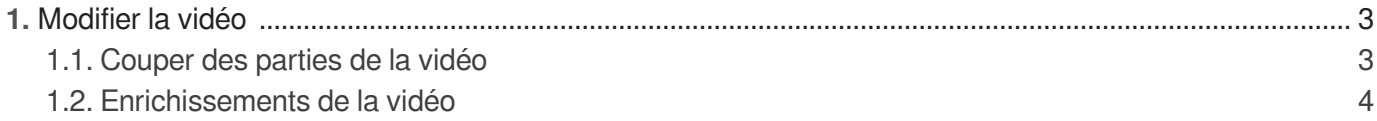

## <span id="page-2-0"></span>**1. Modifier la vidéo**

 $\bigstar$ 

L'enregistrement a été lancé et le cours démarre un peu plus tard. Vous souhaitez enlever des parties de la vidéo.

### <span id="page-2-1"></span>**1.1. Couper des parties de la vidéo**

1 Modifier la vidéo

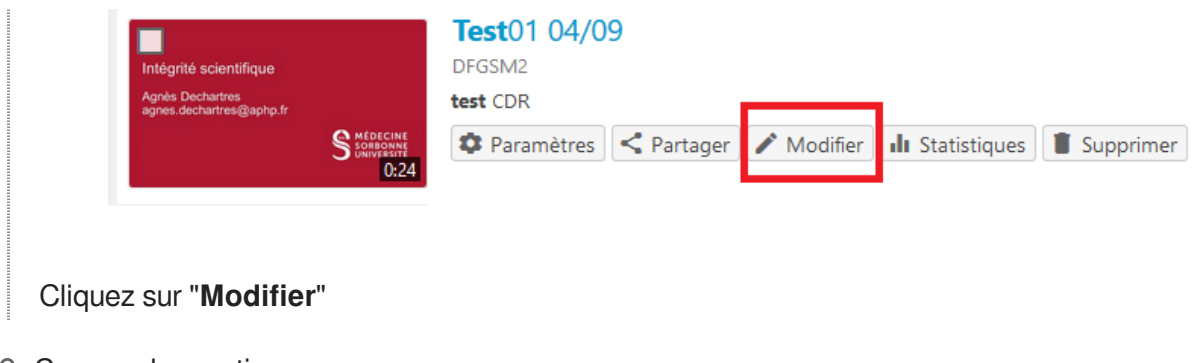

2 Coupez des parties

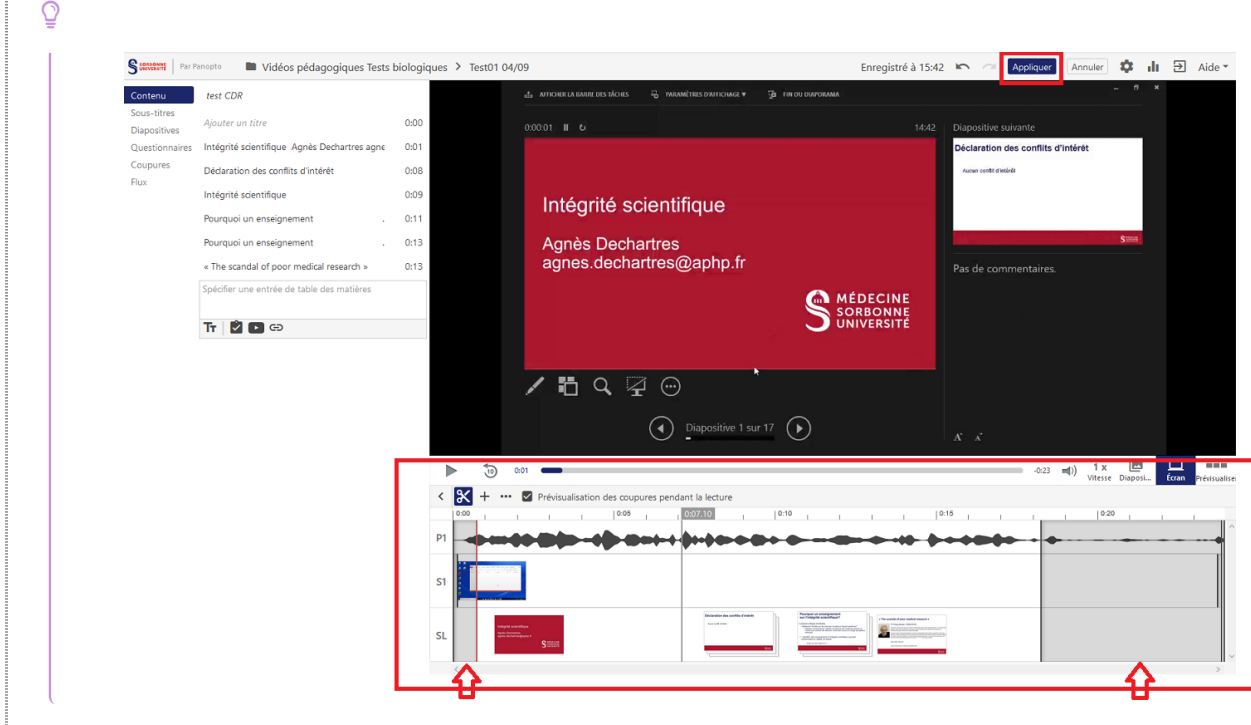

La zone de coupe est en dessous de la vidéo. La souris est un curseur. Avec la souris couvrir les zones non souhaitées.

3 "Appliquer"

Ĩ,

Cliquez sur "**Appliquer**" pour valider

 $\Omega$ 

La vidéo diffusée est telle que vous l'avez définie. Nous conservons l'enregistrement dans son format original.

Il est toujours possible de revenir sur ces zones de coupe.

#### <span id="page-3-0"></span>**1.2. Enrichissements de la vidéo**

1 Modifier le contenu

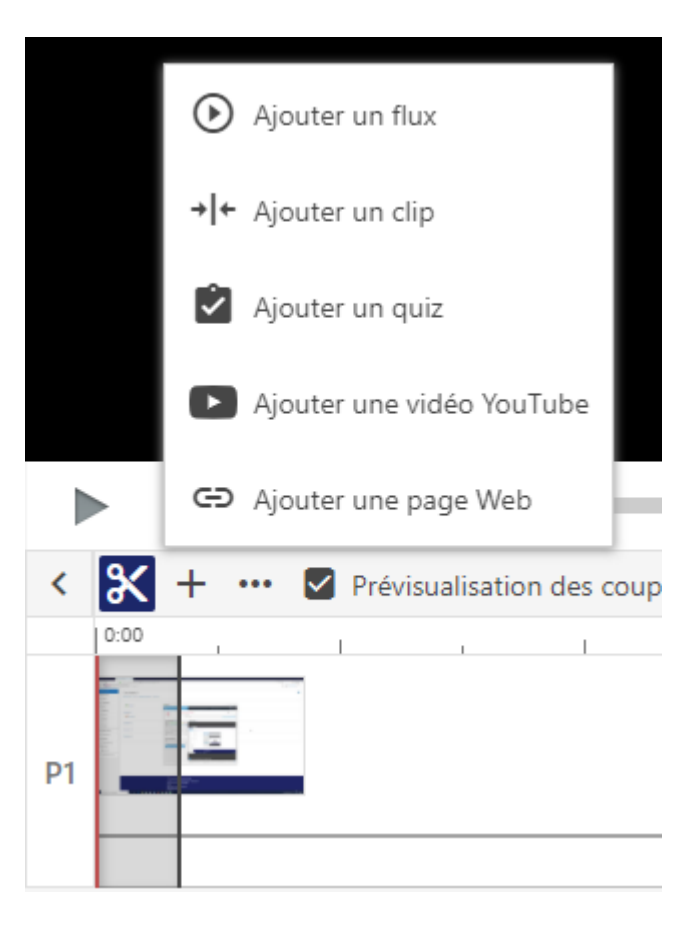

#### **Précisions**

- Ajouter un flux est :
	- un autre fichier audio / vidéo + des diapositives supplémentaires
- Ajouter un clip est :
	- Un clip est une autre session complète insérée dans la chronologie de cette session
- Ajouter un quiz, types de questions :
	- Vrai/faux
		- Choix multiple
		- Sélection multiple
		- Remplir les espaces blancs
- Importer des sous titres
	- Téléverser un fichier

**Choisir une image de prévisualisation de la vidéo (vignette ou carton de la 1ere** 

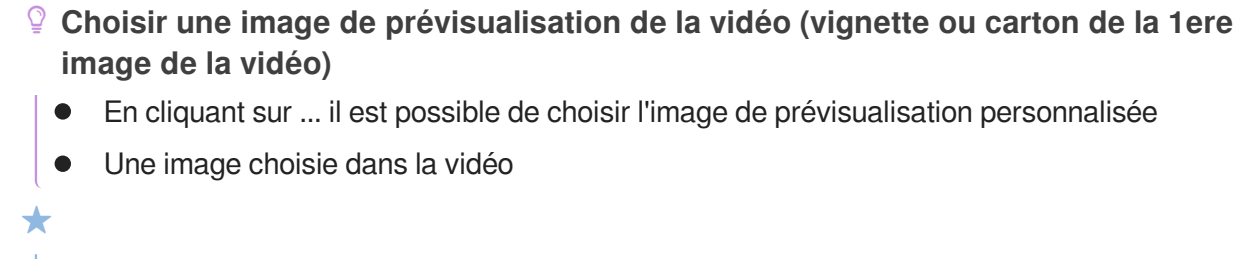

Cette image permet de créer une collection, par exemple.

2 Avoir la possibilité de télécharger la vidéo

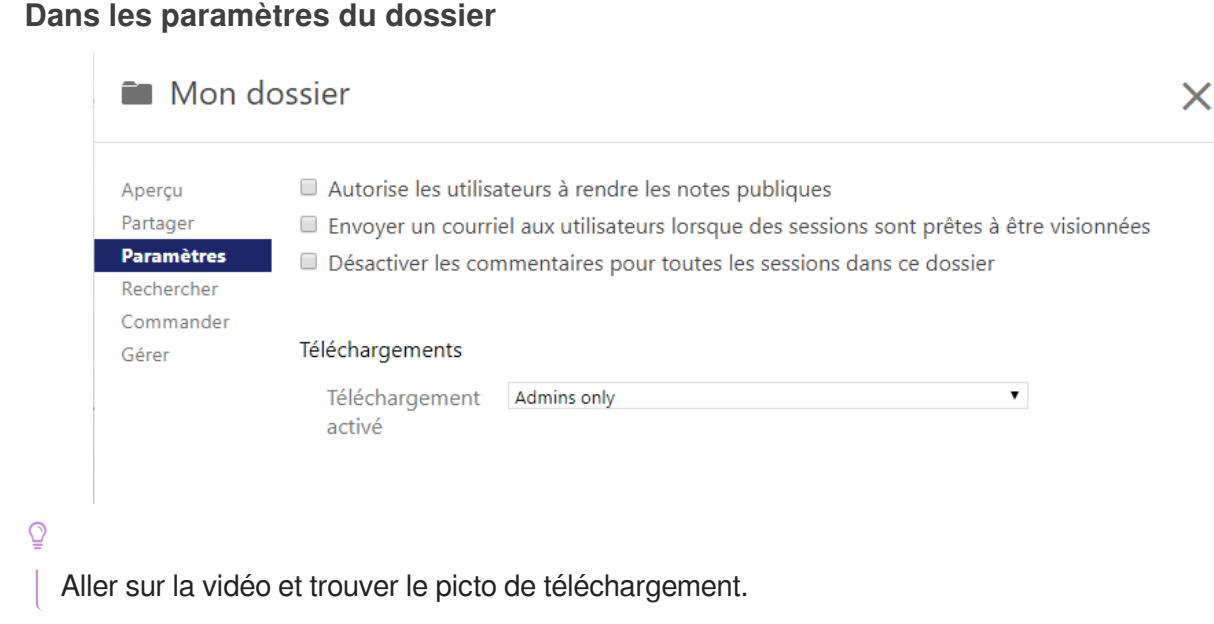

3 Modifier et améliorer la navigation de la vidéo

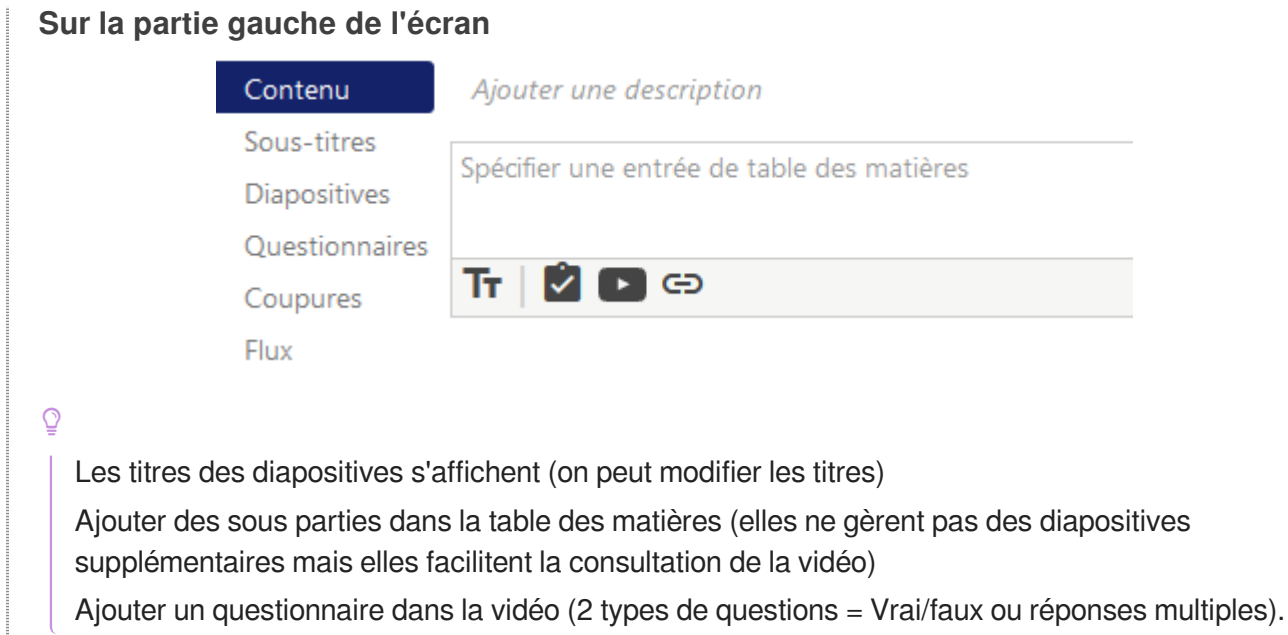

- 4 Enregistrer les modifications
	- Cliquer sur le bouton "**Appliquer**" pour prendre en compte toutes les modifications.